## **Adopting Textbooks**

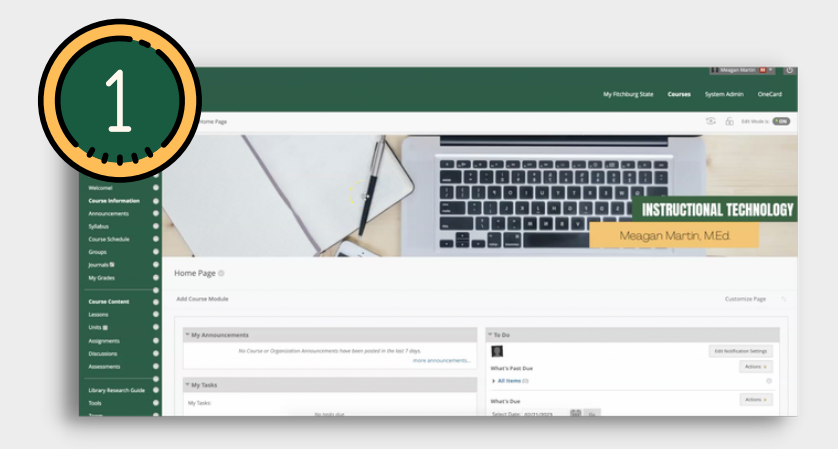

**Log into your Fitchburg State Blackboard account and navigate to the course that you need to assign a textbook to.**

**Click on the "Tools" option in the lefthand navigation menu.**

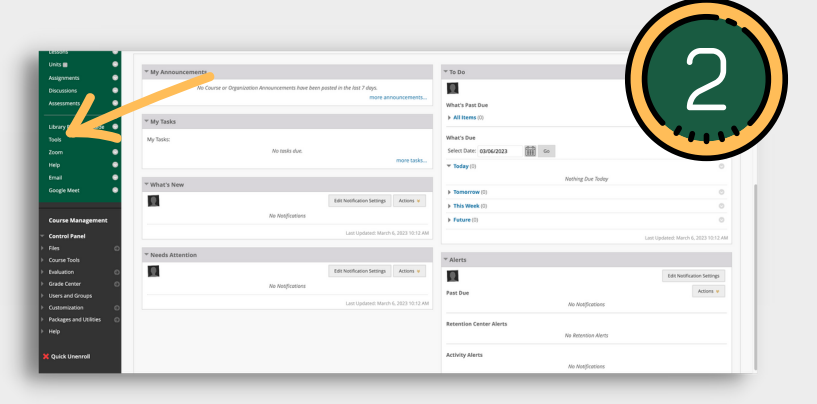

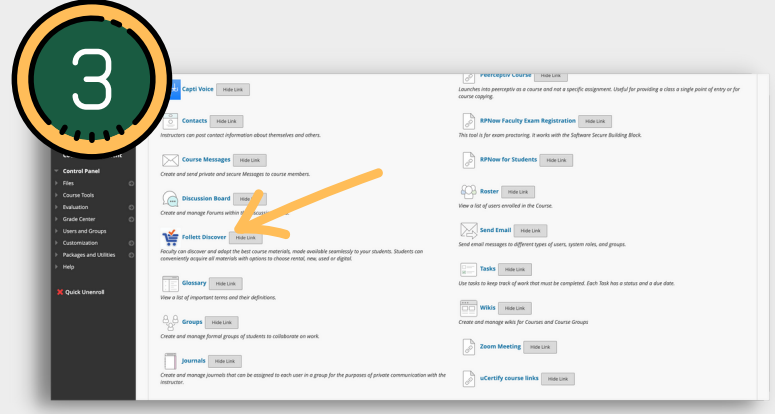

**Select the "Follett Discover" Learning Integration Tool. This will load the Follett Discover faculty page.**

**a. Use the dropdown menu to select the appropriate term.**

**b. Use the text entry field to search for your textbook by ISBN, title, and/or author.**

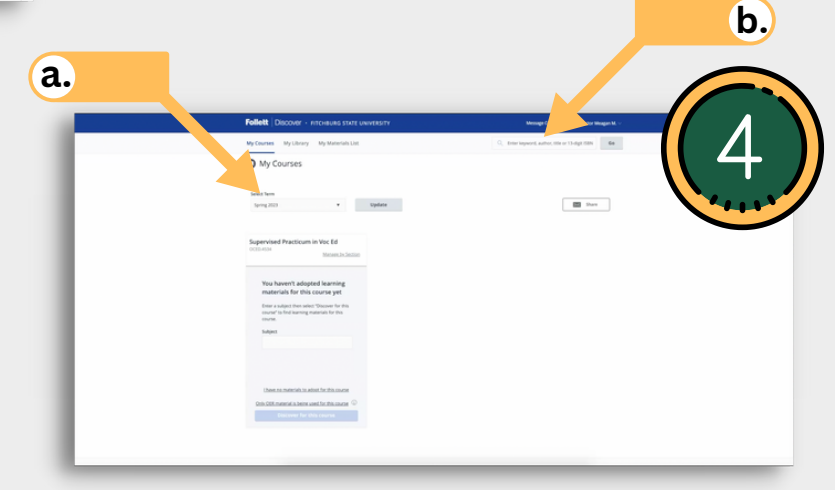

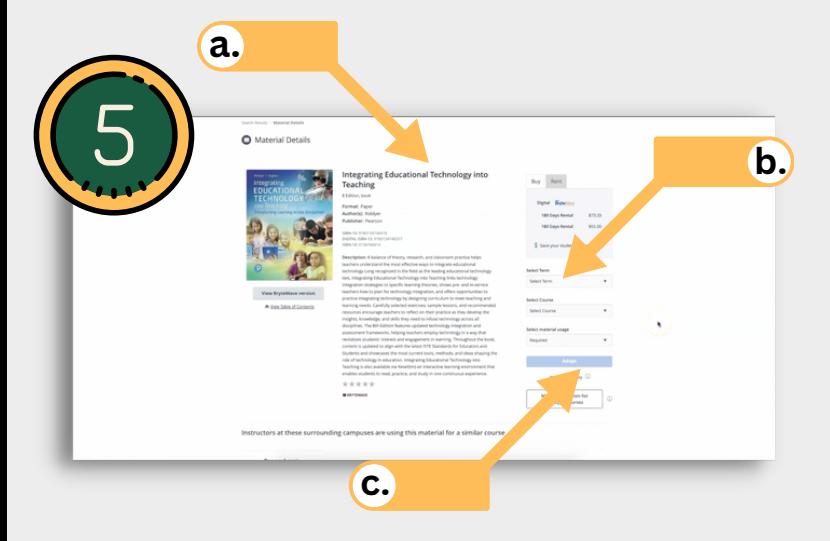

**a. Select the appropriate textbook from your search results. Cross reference information such as the title, author, ISBN, edition number and publication date.**

**b. Use the dropdown menus to assign the book to the correct term and course. You can also select whether this text is required, recommended, or offered as a choice.**

**c. Click "Adopt."**

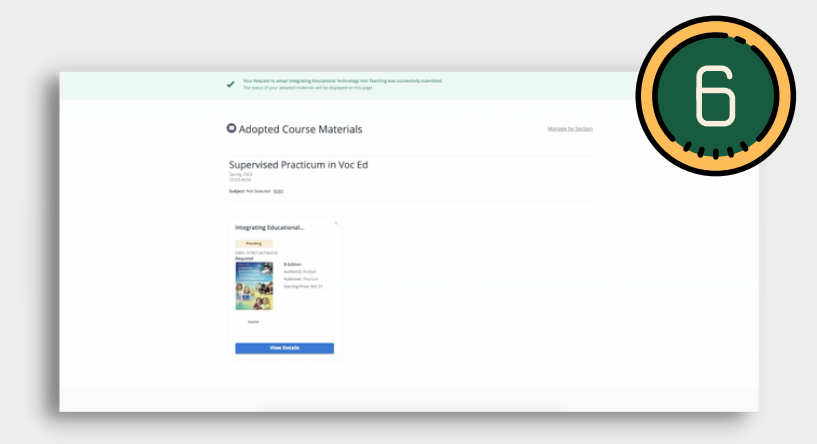

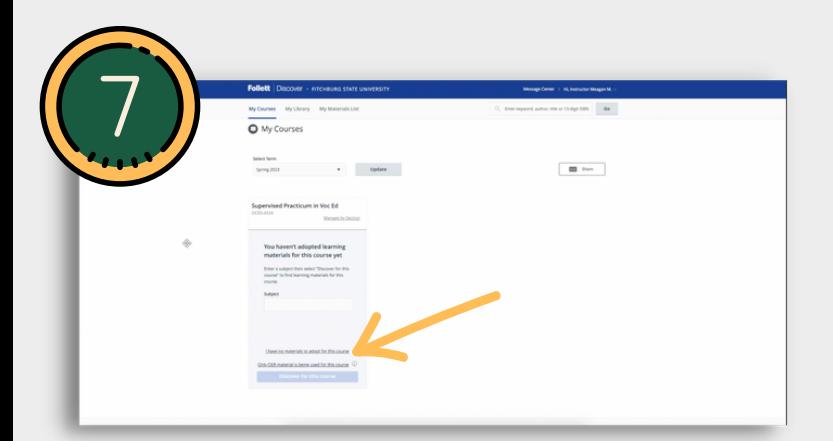

**Alternatively, if you are selecting an OER resource, or if you are not requiring any textbooks for your course, you will use the options shown here to make sure students are informed.**

## **Having Trouble?**

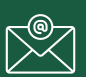

fitchburgstate@bkstr.com

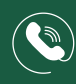

978.665.4026

Full Video Tutorial: [bit.ly/FSUbooks](http://bit.ly/FSUbooks)

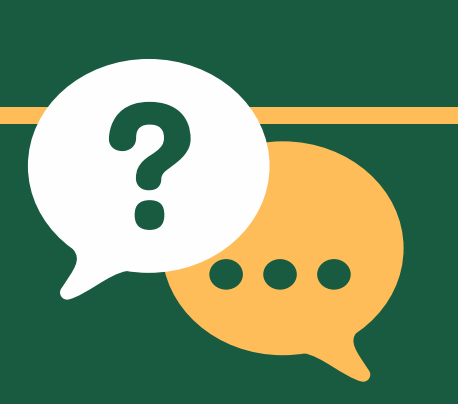

**The book you selected will now display on the homepage with a status of "pending." There is nothing more you need to do.**